# **Funzioni del Frontespizio**

Il Frontespizio è costituito da tre facciate:

- *PRIMA facciata* con i dati che identificano il **dichiarante.**
- *SECOND***A** facciata contenente le **informazioni personali** e quelle relative alla propria **dichiarazione** (tipo di dichiarazione; dati del contribuente; residenza e domicilio fiscale; altro soggetto che firma la dichiarazione; scelta per la destinazione dell'8 per mille e del 5 per mille dell'IRPEF; dati dei soggetti che risiedono all'Estero).

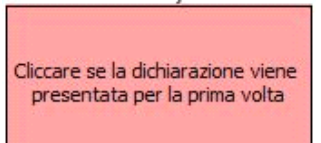

La sezione **"Residenza"** viene resa attiva dal pulsante

. Si ricorda che la residenza anagrafica deve essere compilata solo se è variata dal 1º gennaio alla data della presentazione della dichiarazione o se si presenta la dichiarazione per la prima volta. Per la compilazione scegliere una delle alternative proposte:

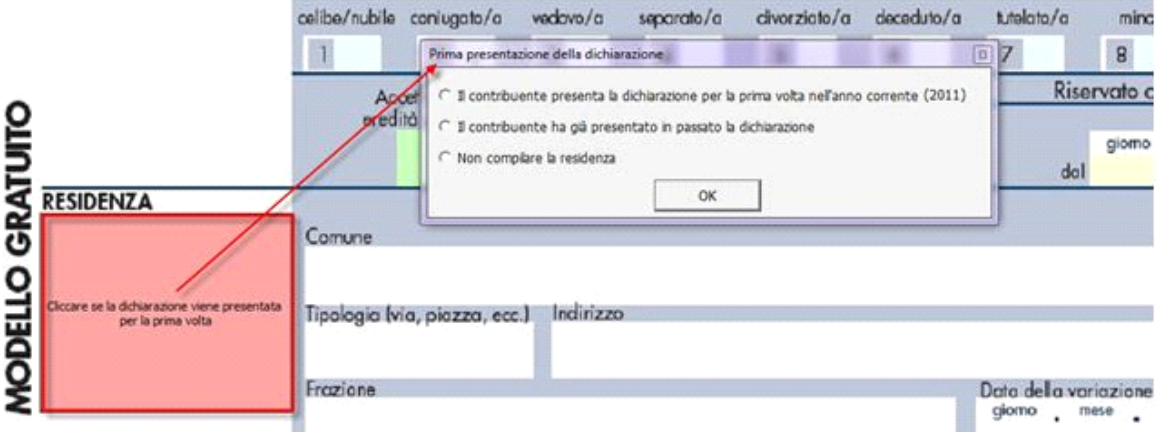

Una volta effettuata la scelta, confermare con "OK".

### **Attenzione!**

La maggior parte dei dati richiesti nel frontespizio provengono dall'anagrafica della ditta. Il corretto inserimento dei dati in anagrafe è quindi un *requisito fondamentale per l'esatta compilazione del frontespizio*.

- *TERZA* che contiene sia informazioni relative al contribuente che dati relativi alla dichiarazione:
- dati relativi a chi presenta la dichiarazione per altri;
- firma della dichiarazione;
- impegno alla presentazione telematica ;
- dati relativi ai familiari a carico ;
- redditi dei terreni (quadro A).

:

**N.B.** Da quest'anno i dati relativi ai "Familiari a Carico" e quelli relativi ai "Redditi dei Terreni" vanno inseriti nel Frontespizio e non più nel quadro RABC.

Per la compilazione della sezione "Impegno alla presentazione Telematica", si deve utilizzare la gestione che si attiva dal pulsante

Seleziona Intermediario

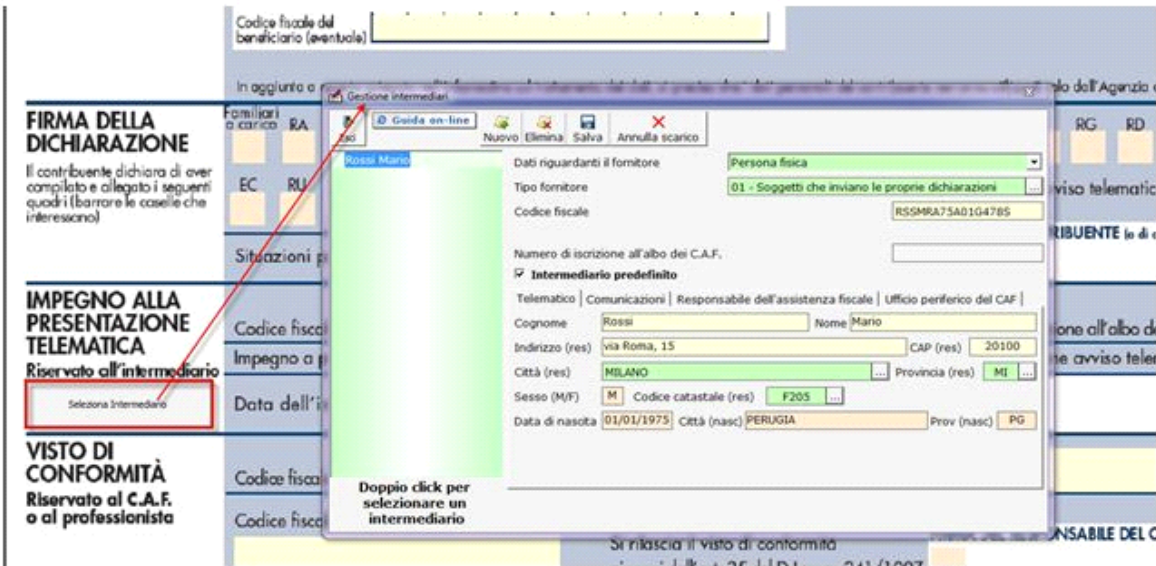

Per il funzionamento dettagliato della gestione si rimanda alla guida on-line presente nella maschera.

### **Dichiarazione integrativa**

Per compilare ed inviare una dichiarazione integrativa ricompilare la stessa dichiarazione ed effettuare le dovute variazioni. Proseguire poi nel seguente modo:

• Dal pulsante "Dichiarazione integrativa" si apre una maschera nella quale è possibile indicare quali quadri della dichiarazione originaria sono oggetto di aggiornamento con la dichiarazione integrativa.

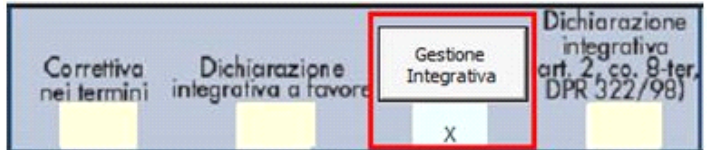

• All'interno della maschera indicare i codici (0,1,2,3) nelle caselle relative ai quadri compilati presenti nel riquadro "Firma della dichiarazione" e nelle caselle presenti nel riquadro "Tipo di dichiarazione" e poi confermare le modifiche cliccando il

Conferma integrativa pulsante

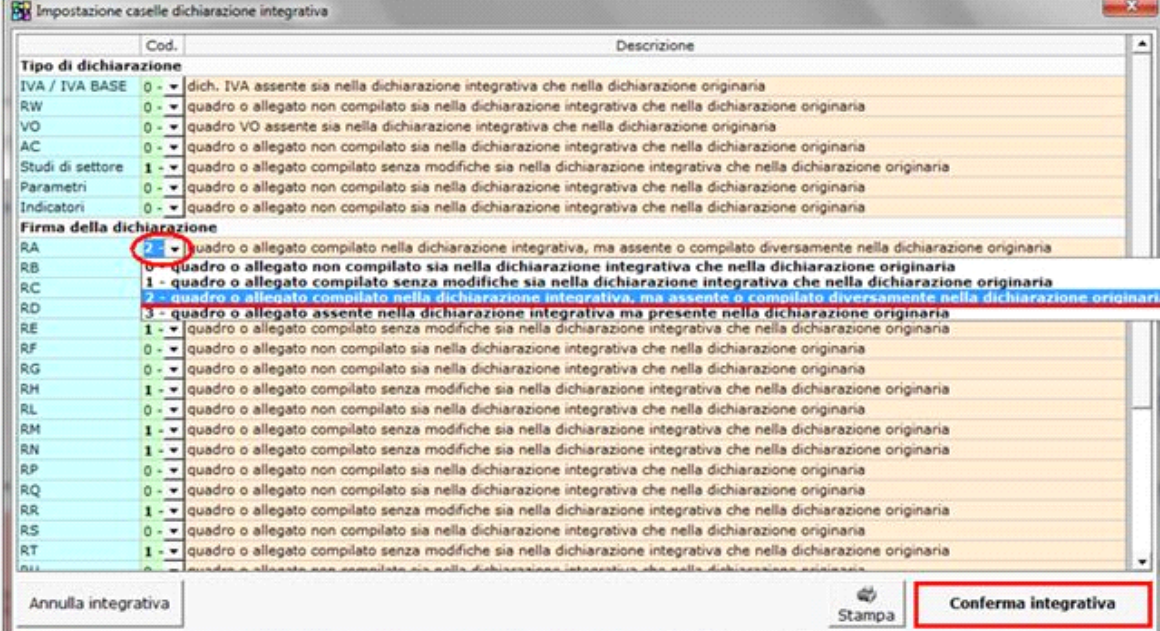

Nella sezione "**Firma della dichiarazione**" del frontespizio, il check in corrispondenza dei quadri compilati non verrà sostituito dai valori (0,1,2,3) indicati nella maschera per la dichiarazione integrativa, ma essi sono comunque recepiti dal software per la creazione del file telematico.

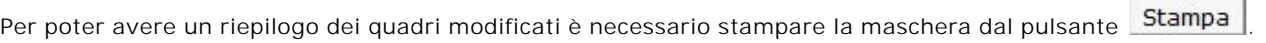

Per annullare le modifiche apportate in tale maschera è sufficiente selezionare la funzione .

#### **Dichiarazione integrativa a favore**

Per predisporre la dichiarazione integrativa a favore è necessario modificare la dichiarazione originaria, rettificandola o integrandola.

Inoltre, occorre barrare la casella presente nel Frontespizio del dichiarativo.

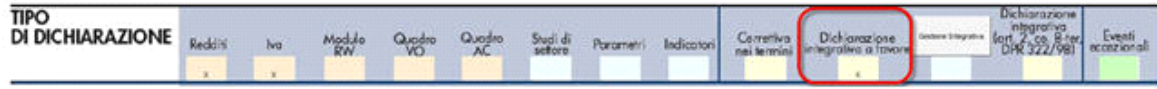

#### **Dichiarazione integrativa art.2, co.8–ter, DPR. n.322/98**

 Il contribuente può presentare una dichiarazione integrativa anche al fine di *trasformare* la *richiesta di rimborso* dell'eccedenza di imposta in *credito da utilizzare in compensazione*.

Nel Frontespizio del modello Unico è presente il campo da compilare qualora si opta per questa scelta.

Nel software tale casella è editabile solo se sono presenti dei dati nel quadro RX.

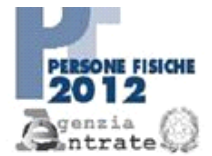

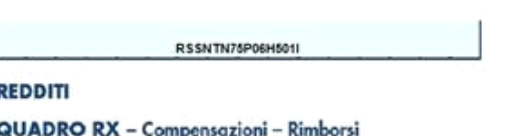

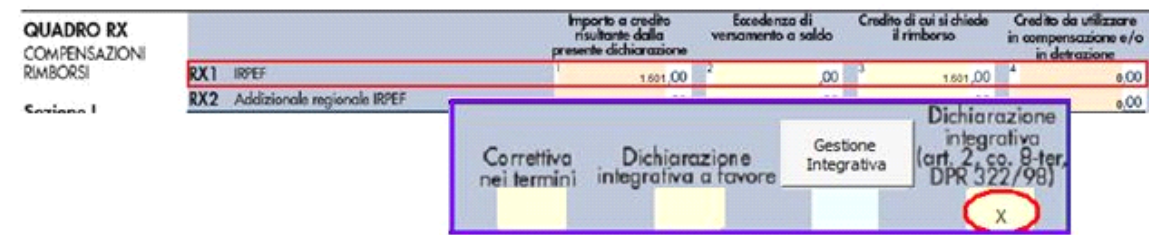

In caso contrario la casella è di colore celeste quindi non compilabile.

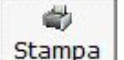

Annulla integrativa

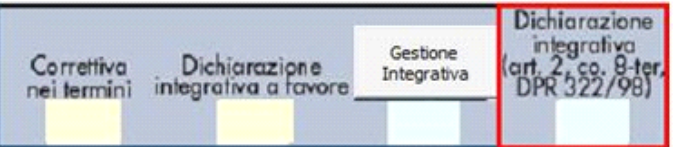

## **Sezione Familiari a carico**

La sezione relativa ai "**Familiari a carico**" si compila inserendo i dati all'interno della gestione che si attiva cliccando sul

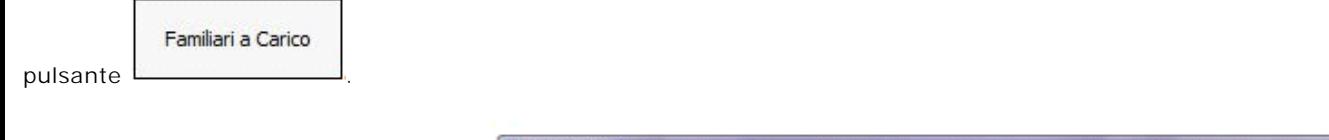

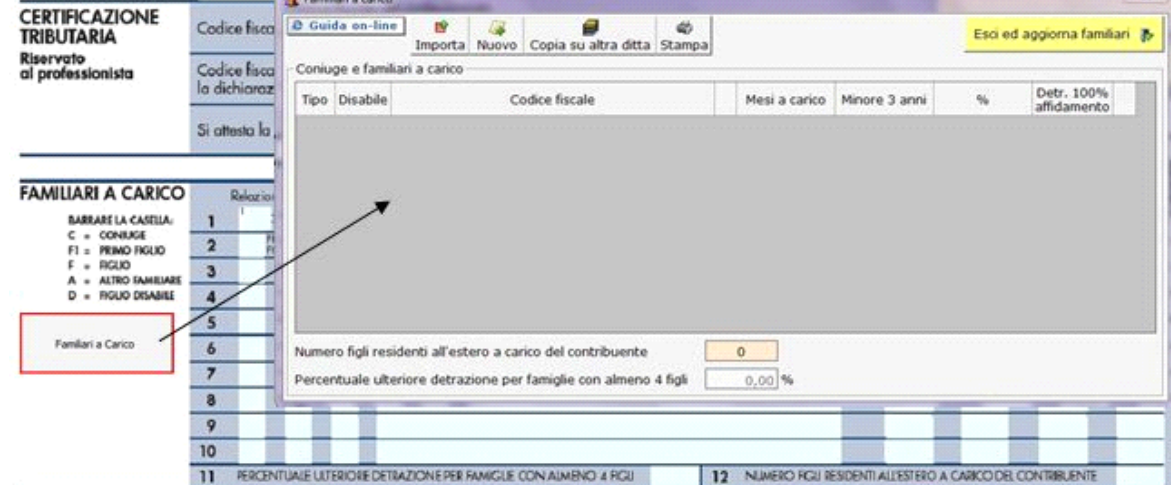

 $\infty$ 

Per il funzionamento dettagliato della gestione si rimanda alla guida on-line presente nella maschera.

## **Quadro RA**

Il **quadro A** (redditi dei Terreni) può essere compilato in due modi:

- Inserendo direttamente i dati da input all'interno del quadro.
- Utilizzando la gestione che si attiva del pulsante **La communistione differente divisione** l'inserimento da input nel quadro e riporta i dati nei campi solo dopo averli inseriti correttamente nella maschera proposta.

Gestione Terreni

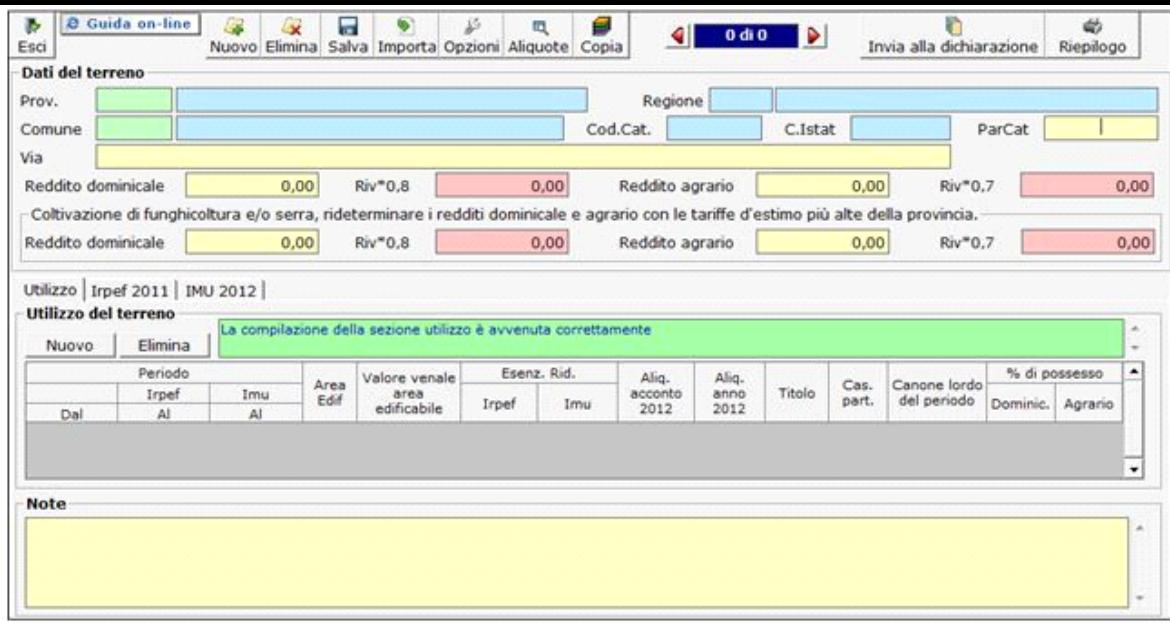

Per il funzionamento dettagliato della gestione si rimanda alla guida on-line presente nella maschera.

N° doc. 20256 - aggiornato il 03/05/2012 - Autore: GBsoftware S.p.A

GBsoftware S.p.A. - Via B. Oriani, 153 00197 Roma - C.Fisc. e P.Iva 07946271009 - Tel. 06.97626336 - Fax 075.9460737 - [email protected]